#### **tax.thesave.co.kr**

# **초기 세팅 메뉴얼**

**2021.01.01 ver.1.0.0**

**더세이브**

# **1. 업체 필수정보 입력**

#### 1. 첫 로그인 시 업체 필수정보 입력\_(1)

Ξ 더세이브테스트 금융정보  $\rightleftarrows$ 관리 :18 오후 且 사업자 필수정보 입력 사업장 정보 관리 거래(전표) 입력 서비스 목록 관리자 정보 <sup>|</sup> 담당세무사 정보 데이터등록권 2021-02-28까지 > 사업장정보 ㆍ사업자 유형 ★  $\Box$ 신고정보 한 법인사용자 ○ 개인사업자 ◯ 개인(일반) 아이디  $7 \t8 \t9 \t10 \t11 \t12$ voucher66@save.com  $\begin{array}{ccccccc} 1 & 2 & 3 & 4 & 5 & 6 \\ \hline \end{array}$  $\sim$ 2021 매출/매입 통장/카드 관리 · 과세형태 \* 업체 필수정보 입력 ○ 면세 거래처 등록/관리 일반과세 ◯ 간이과세 유료서비스구분  $F_{\square}$ n. ※ 업체의 상세정보 입력은 기본정보관리>업체정보에서 추가 입력하세요. ㆍ사업자번호 ★ 금융(입출금) 사업/프로젝트 관리 연장방식 수동결제 사업자유형선택 )법인 ○개인사업자 ○개인 사언/프로젝트 인력  $\Box$  $\bigcirc$  일반과세  $\bigcirc$  간이과세  $\bigcirc$  면세 과세형태 · 사업분야 <mark>∗</mark> 사업/프로젝트 현황 급여관리 분야선택 사업자정보 입력 도움말 보기 사업자등록번호 부동산임대등록  $\Box$ · PC버전 기본정보관리>업체정보에서 상세 내용 등록가능 사용자 관리 보고서 [Jal] 그래? 사업분야 분야선택 거래명 만들기 呂 자산관리 세무·회계 매출 현홍 혀 저장하기  $2,000$ 画 יודים או זרור ור-בסיר בס סם רוז 금융정보 자동조회를 실행하시면 내 데이터를 기준으로 그래프 및 현황을 확인하 전자결재 1.500 실 수 있습니다.  $\begin{array}{l} \textcircled{\footnotesize{1}}\\ \textcircled{\footnotesize{25}}\\ \textcircled{\footnotesize{1}} \end{array} \text{,} \text{,} \text{,} \text{,}$ ₩ 영업(재고) 관리  $\overline{?}$ 500 500 日

#### 1. 첫 로그인 시 업체 필수정보 입력\_(2)

법인

일반과세

간이과세

**1**

업체 필수정보 입력

사업자유형선택

사업자등록번호

과세형태

사업분야

**2**

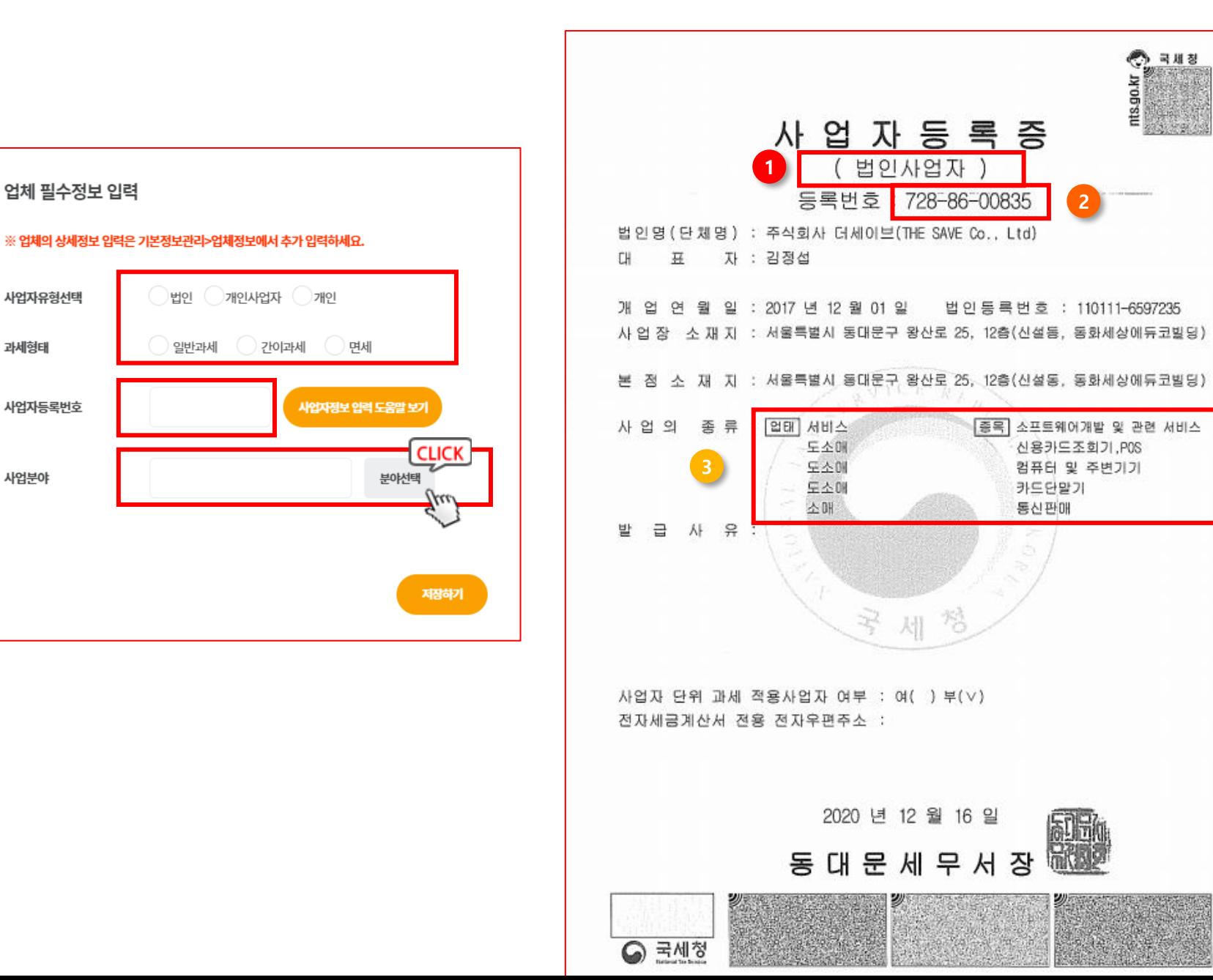

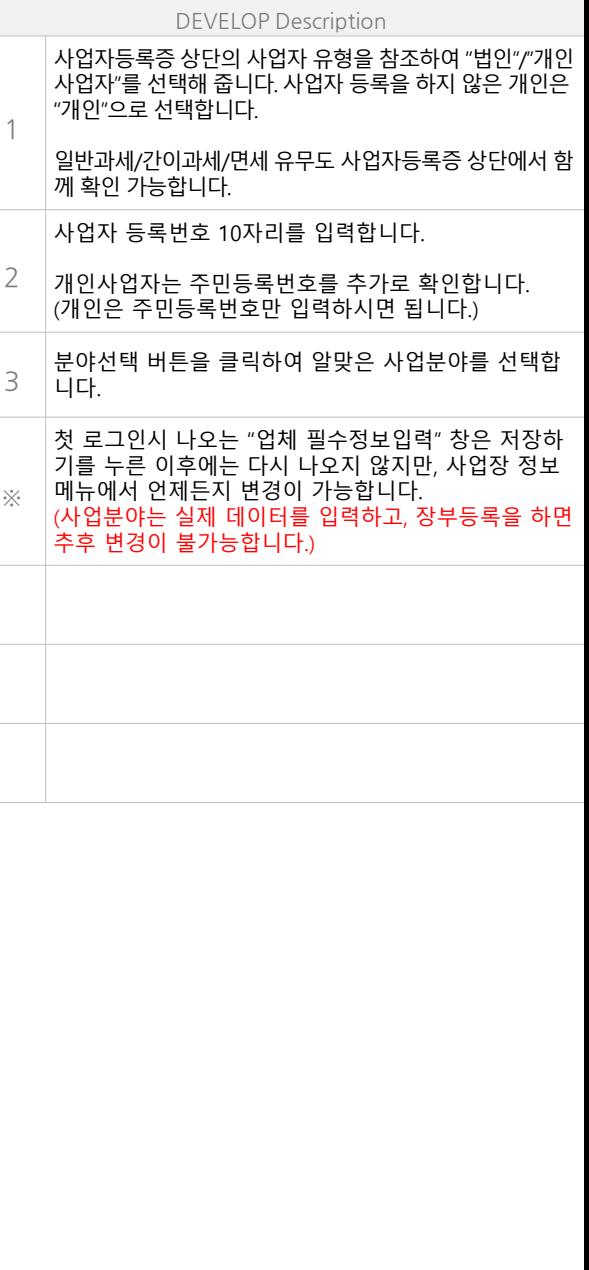

#### 1. 첫 로그인 시 업체 필수정보 입력\_(3)

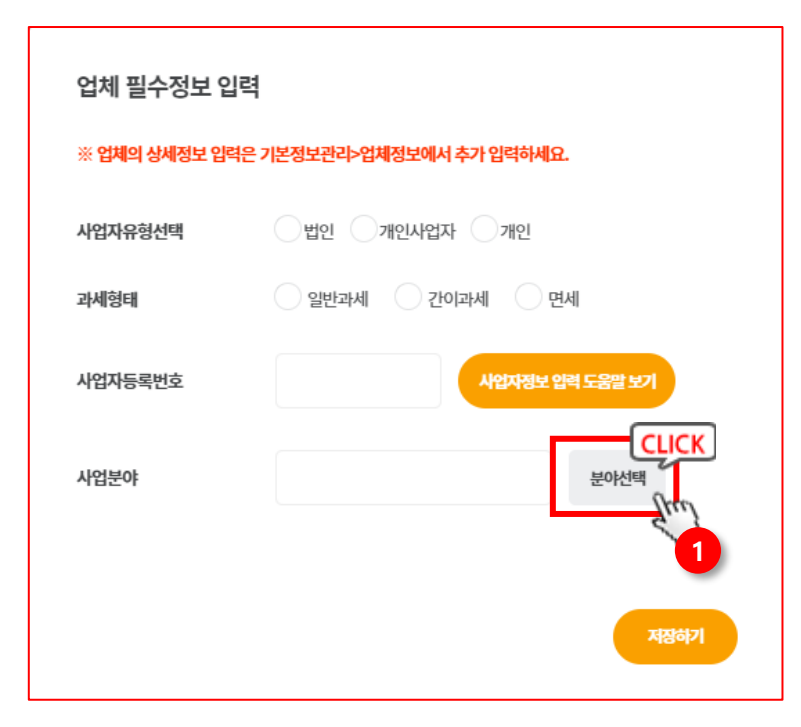

 $\mathbf{v}$ 

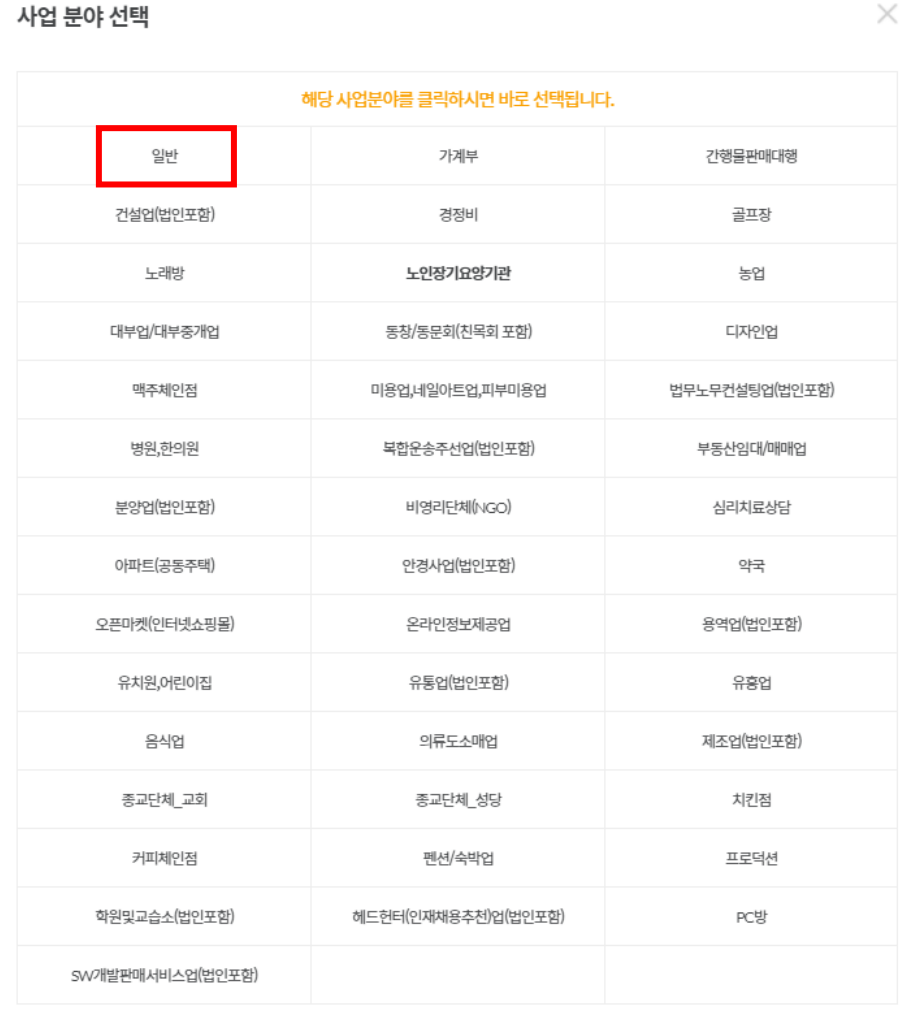

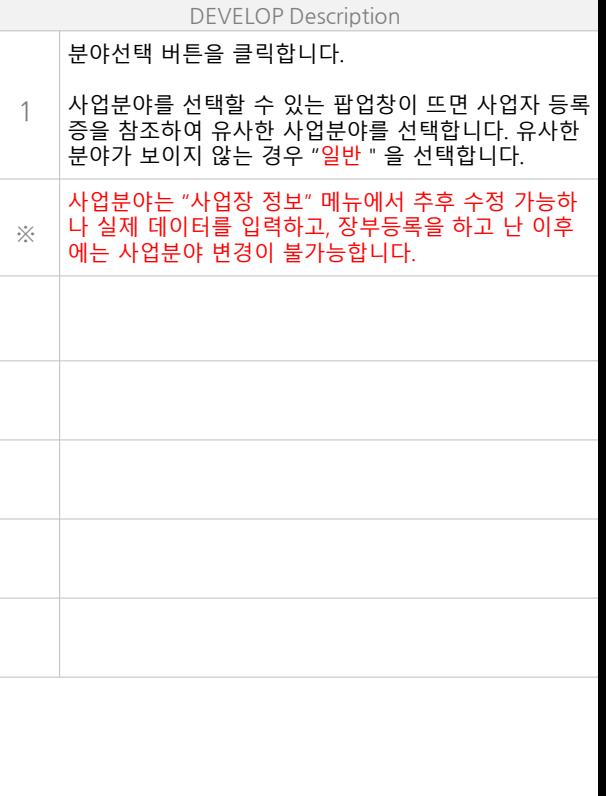

 $\times$ 

### **2. 사업장 정보 입력**

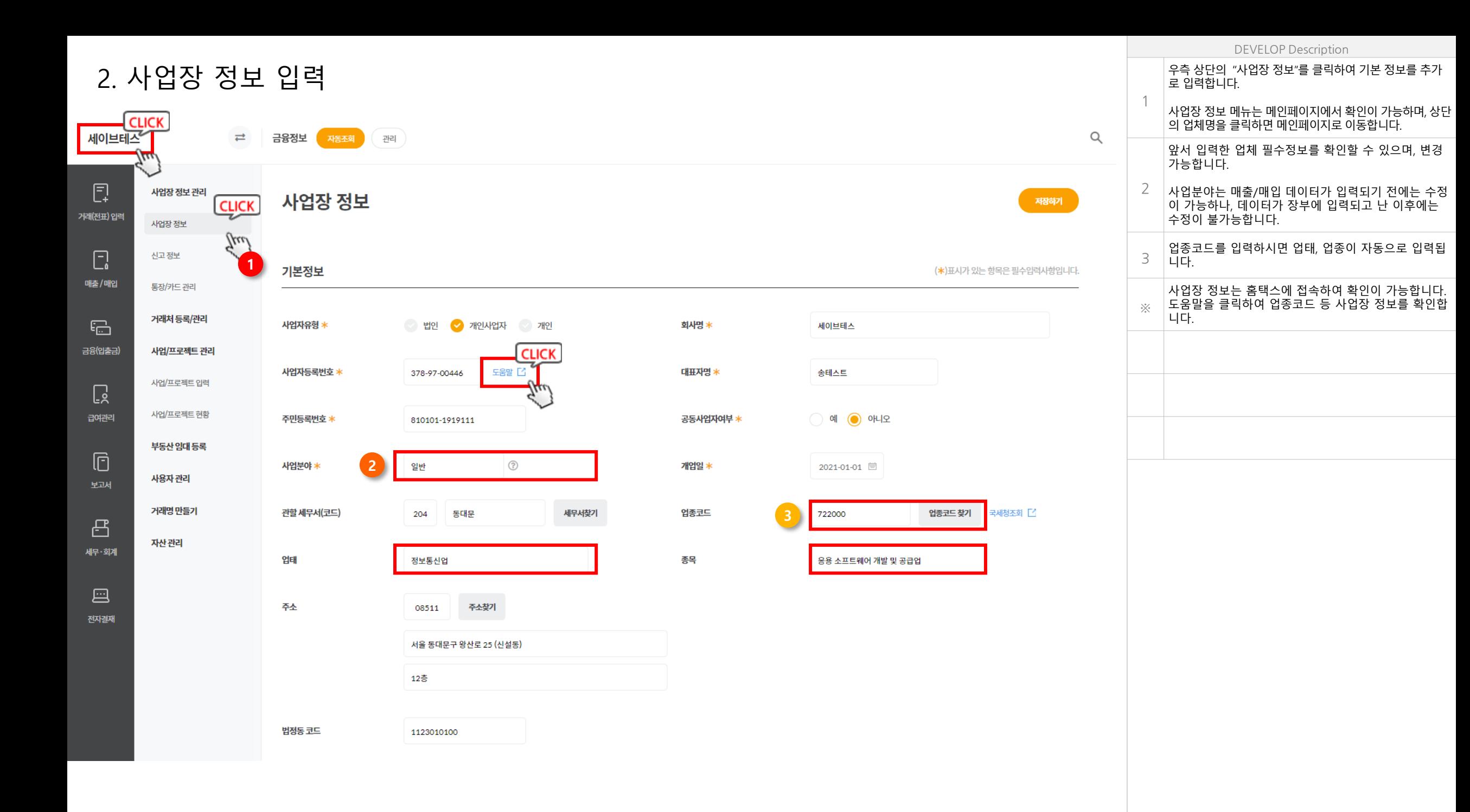

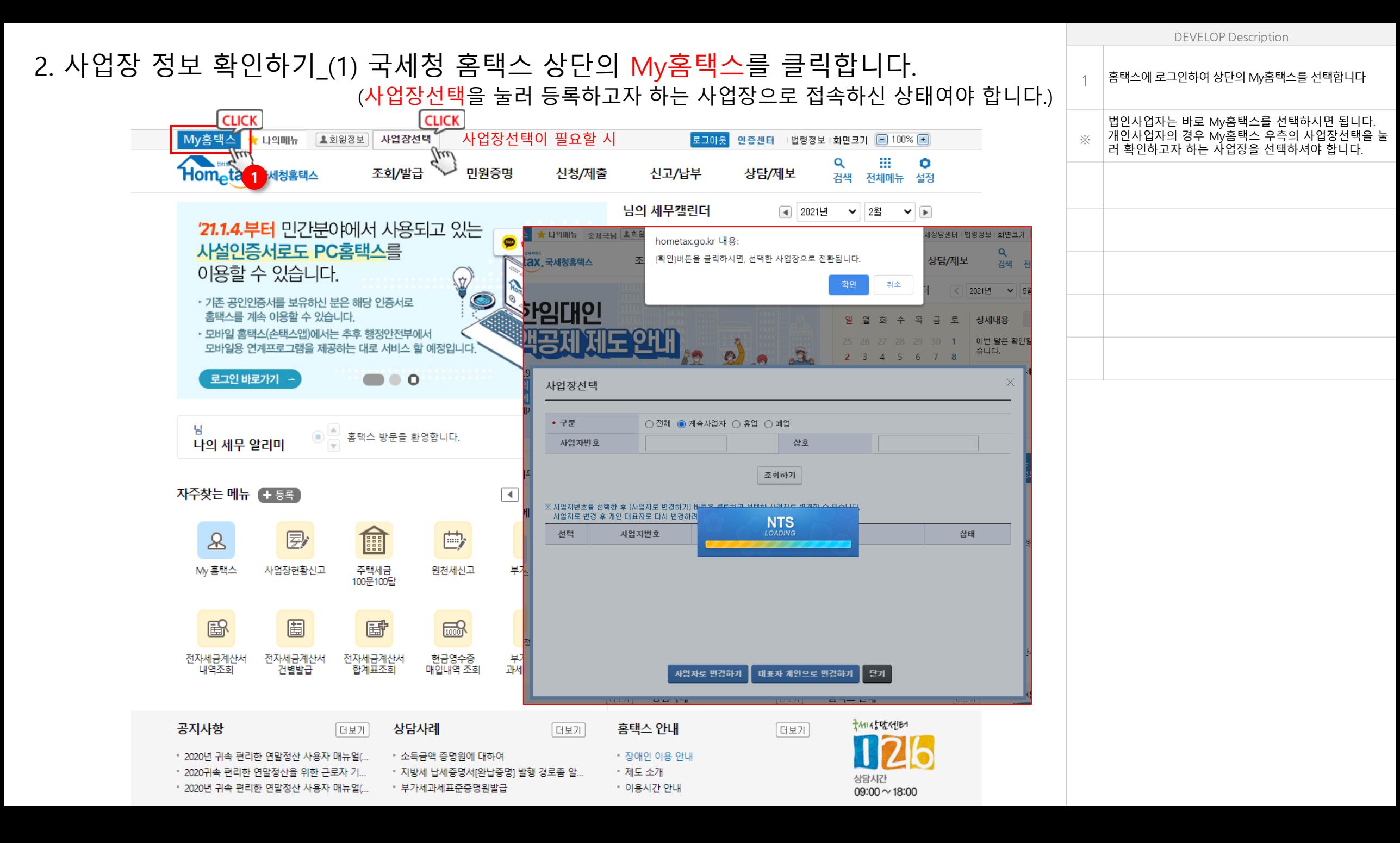

#### 2. 사업장 정보 확인하기\_(2)

2. 사업자등록사항 및 담당자 안내를 클릭합니다.

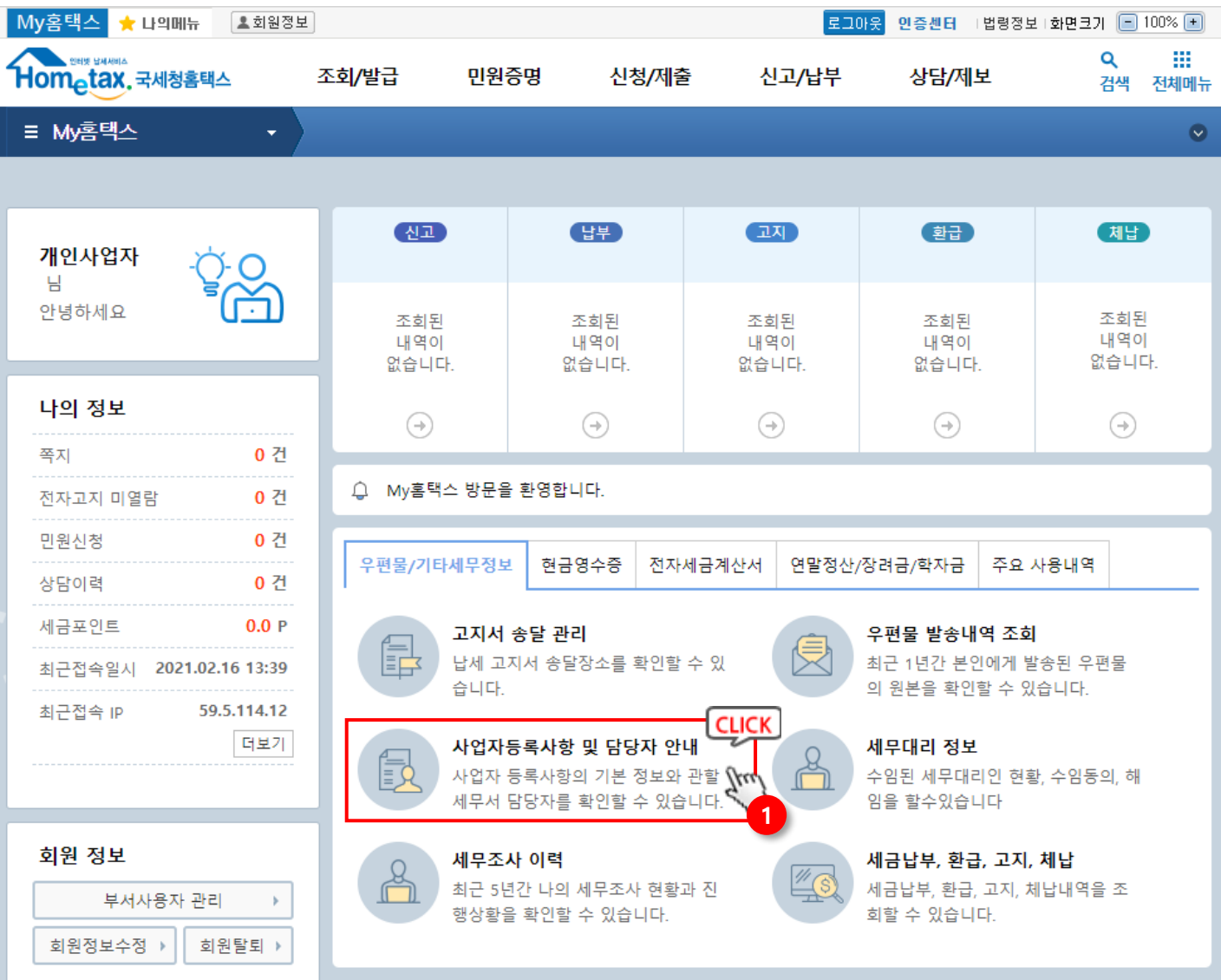

#### DEVELOP Description

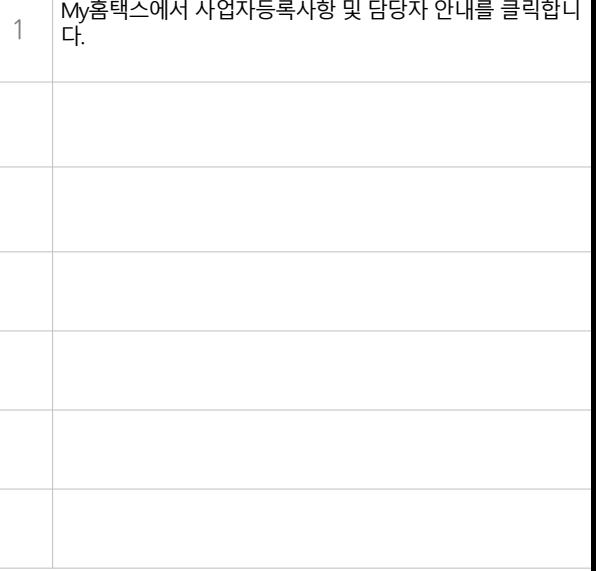

#### 2. 사업장 정보 확인하기\_(3)

3. 상세보기의 보기를 클릭합니다.

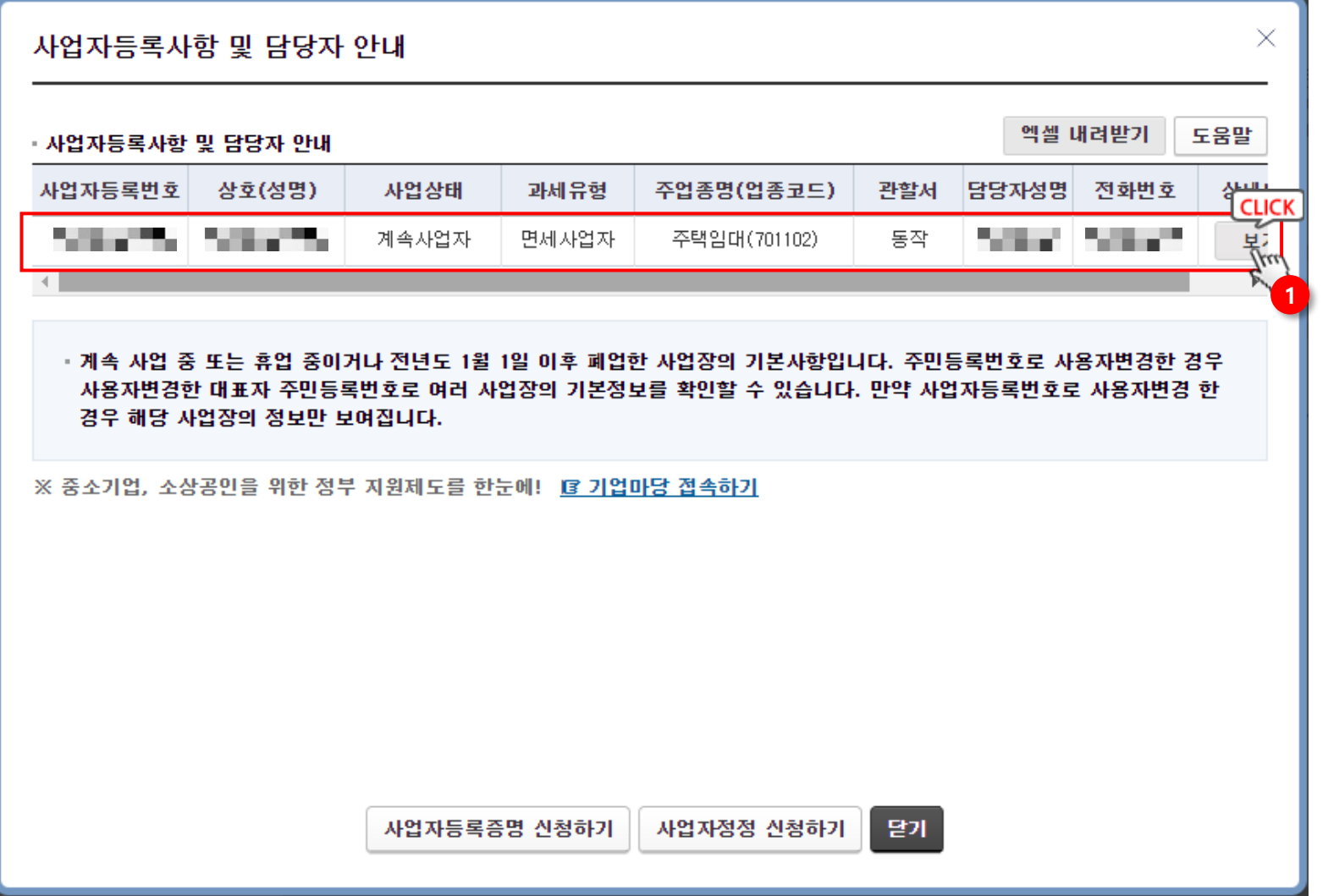

DEVELOP Description

#### 사업자등록사항 및 담당자 안내에서 우측의 상세내역 보기 버튼을 클릭하여 상세내역으로 들어갑니다.

1

#### 2. 사업장 정보 확인하기\_(4)

#### 4. 사업장정보 상세화면과 더세이브의 사업장정보>기본정보를 비교하며 입력하시면 됩니다.

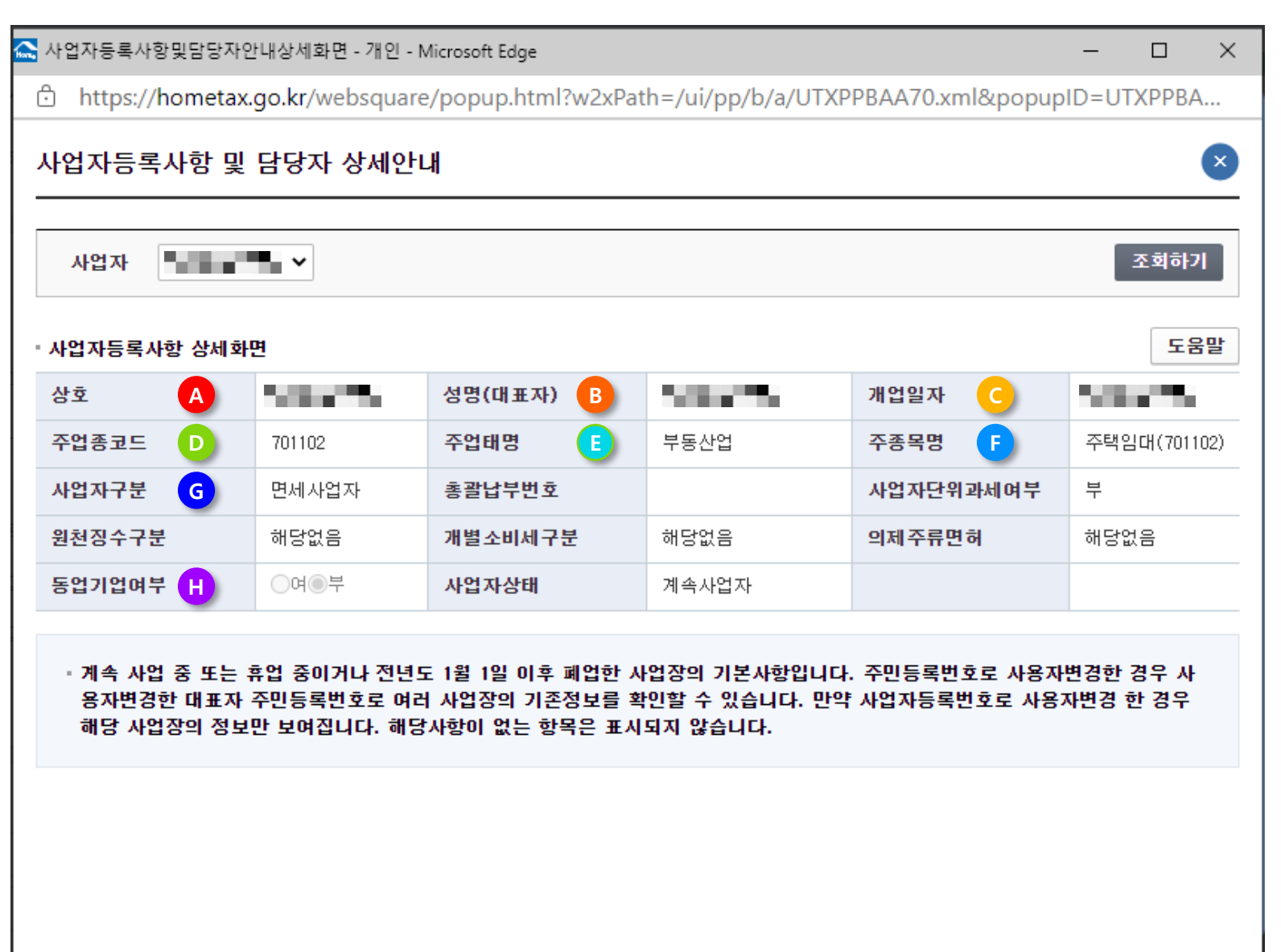

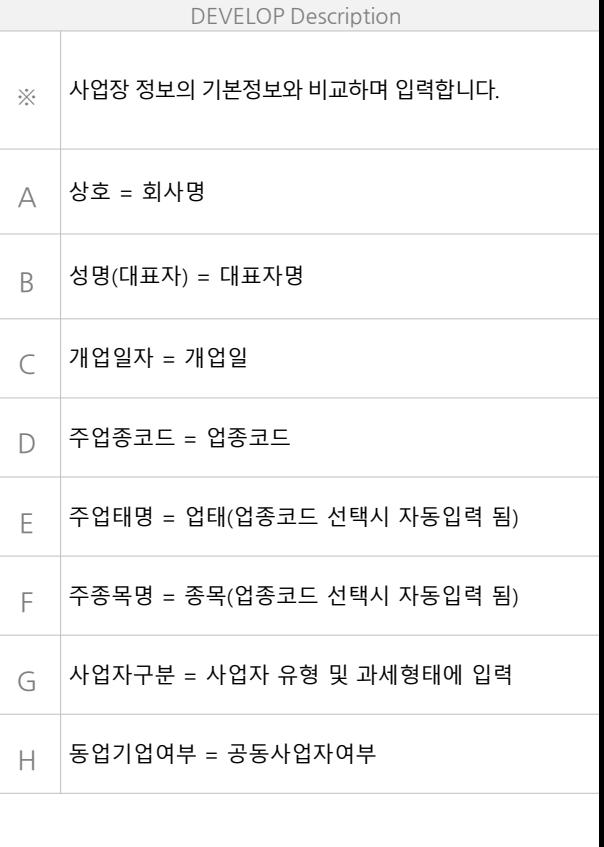

#### 2. 사업장 정보 입력

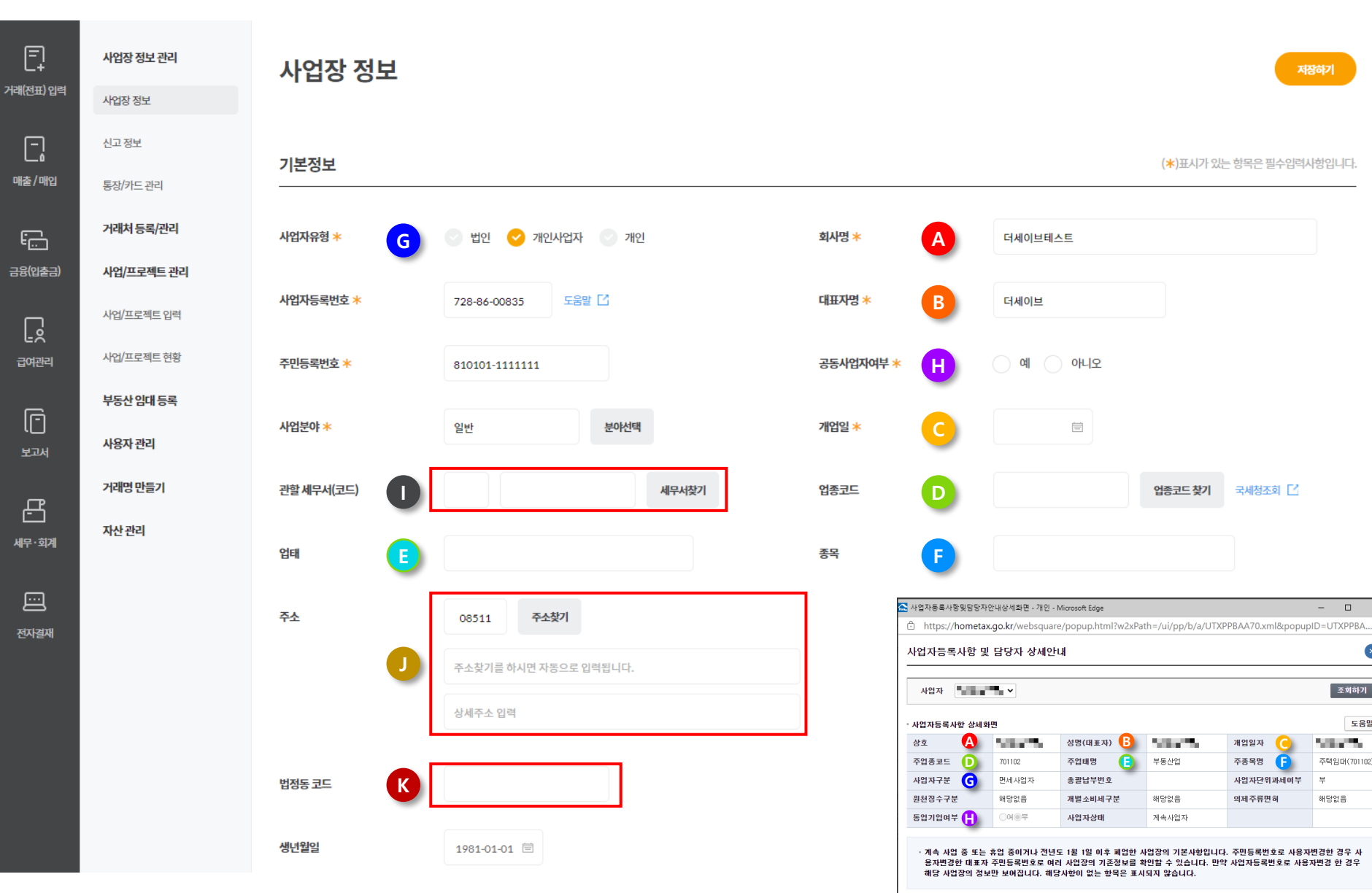

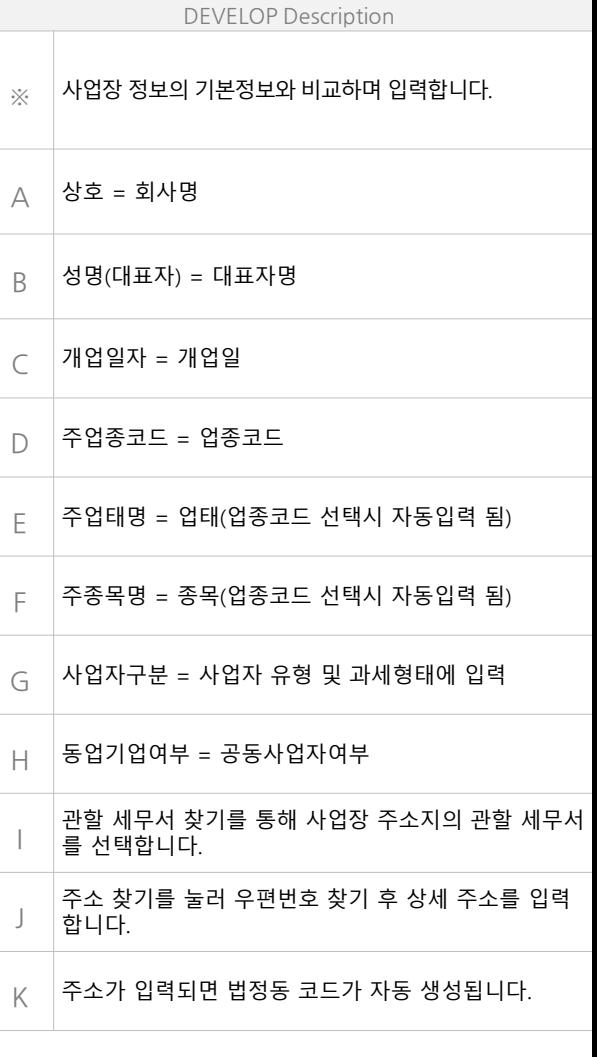

 $\begin{tabular}{lllllll} \toprule \multicolumn{1}{cc}{} & \multicolumn{1}{c}{\multicolumn{1}{c}{\hspace{-1.4cm} \multicolumn{1}{c}{\hspace{-1.4cm} \multicolumn{1}{c}{\hspace{-1.4cm} \multicolumn{1}{c}{\hspace{-1.4cm} \multicolumn{1}{c}{\hspace{-1.4cm} \multicolumn{1}{c}{\hspace{-1.4cm} \multicolumn{1}{c}{\hspace{-1.4cm} \multicolumn{1}{c}{\hspace{-1.4cm} \multicolumn{1}{c}{\hspace{-1.4cm} \multicolumn{1}{c}{\hspace{-1.4cm} \multicolumn{1$ 

조회하기

**Selection** 

해당없음

주택입대(701102)

도움말

 $\mathbf{x}$ 

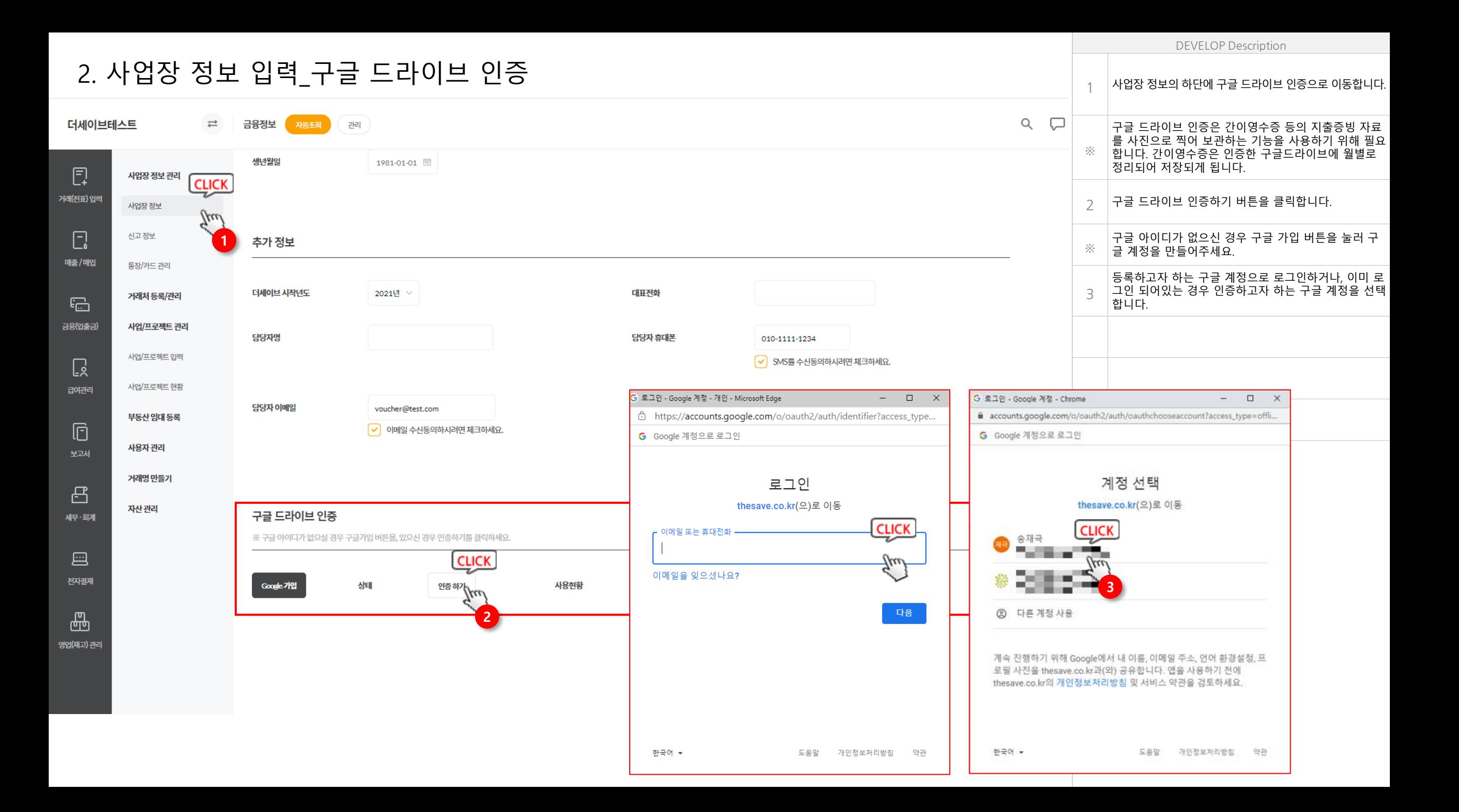

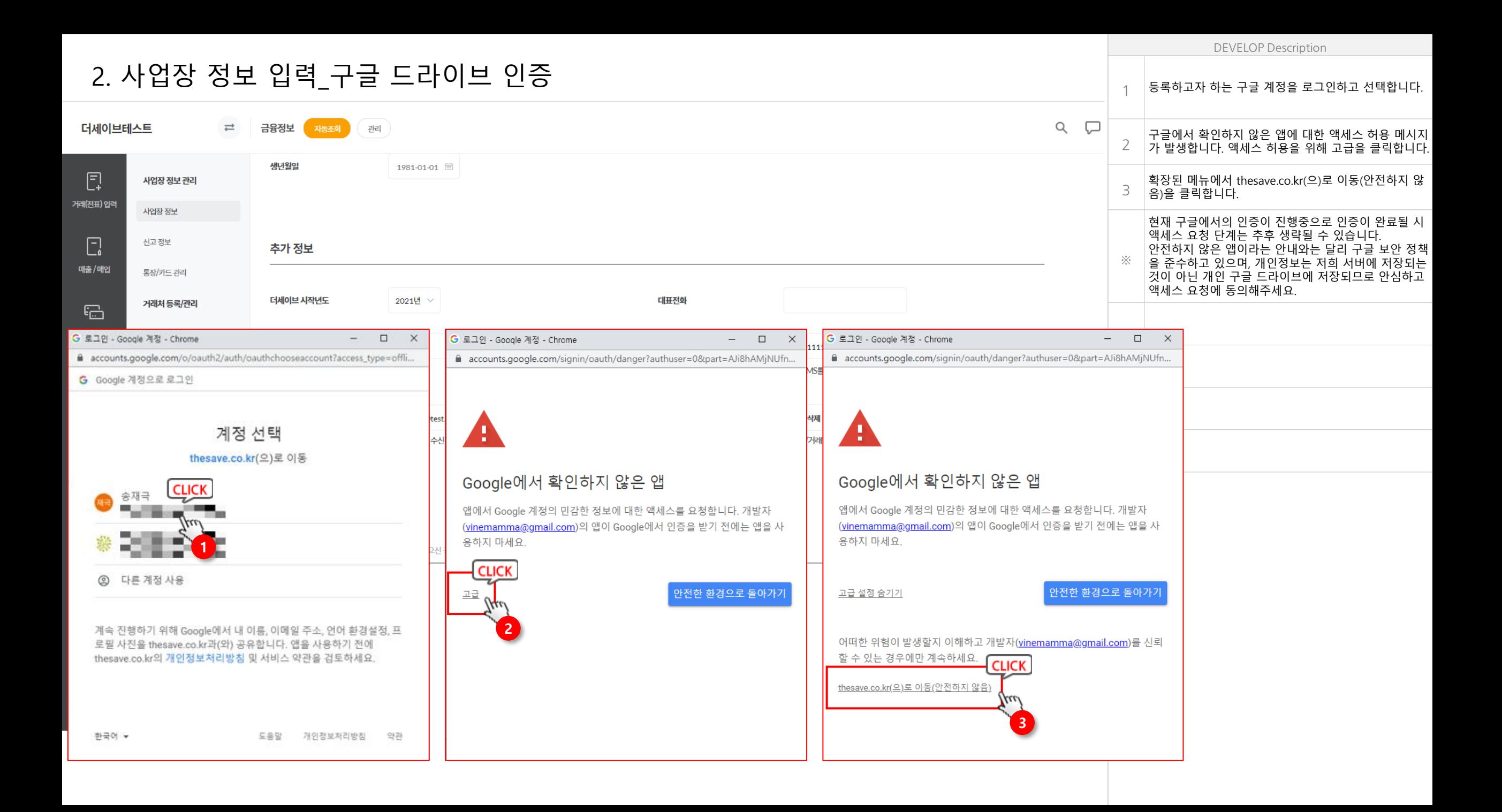

![](_page_14_Figure_0.jpeg)

### **3. 신고 정보 입력**

#### 3. 신고 정보 입력

거래(전

매춘

 $\mathbf{F}_{\mathbf{E}}$ 금융(

급

![](_page_16_Picture_342.jpeg)

DEVELOP Description

#### 3. 신고 정보 확인하기\_(1)

홈택스 아이디는 회원정보의 사용자ID에서 확인 가능합니다.

![](_page_17_Picture_76.jpeg)

DEVELOP Description ── 홈택스 아이디를 모르실 경우 공동인증서로 홈택스에 로그<br>A │ 이하여 회워정보에서 사용자ID 확인이 가능합니다 인하여 회원정보에서 사용자ID 확인이 가능합니다. ※

#### 3. 신고 정보 확인하기\_(2)

#### 사업장정보 상세화면과 더세이브의 신고정보>기본정보를 비교하며 입력하시면 됩니다.

![](_page_18_Picture_183.jpeg)

![](_page_18_Picture_184.jpeg)

#### 3. 신고 정보 입력

![](_page_19_Figure_1.jpeg)

![](_page_19_Picture_599.jpeg)

DEVELOP Description

**4. 금융 정보 입력(통장/카드/홈택스/여신금융협회)**

![](_page_21_Picture_216.jpeg)

#### DEVELOP Description 4. 금융정보 등록(통장/카드/홈택스/여신금융협회) 금융정보는 인포텍에서 제공하는 "iftNxService"프로그램을 통해 등록됩니다. 등록버튼을 눌러 처음 등록 팝업을 띄울 1 시 설치가 필요합니다. 인포텍에서 제공하는 "iftNxService"프로그램은 윈도우 전  $Q$   $\Box$ 용으로 현재 MAC에서는 해당 프로그램 사용이 불가능합니 더세이브테스트  $\rightleftarrows$ 금융정보 관리 ※ 다. 사업장정보관리 통장/카드 관리 사업장정보 신고정보 ※ 자동수집예약은 아이디/비밀번호 또는 빠른계좌로 인증된 경우만 이용 가능합니다. ② 자동수집 예약이란? 통장/카드관리  $\bigcirc$   $\bigcirc$   $\bigcirc$   $\bigcirc$   $\bigcirc$   $\bigcirc$   $\bigcirc$   $\bigcirc$ 전표수집 삭제 거래처 등록/관리 프로그램 설치 안내  $\overline{\mathfrak{l}_{\square}}$ 통장 2 건 | 카드 1 건 사업/프로젝트 관리 설치가 필요합니다. 거래 자동수집 기능 은행계좌 사업/프로젝트 입력 자동수집 프로그램 확인  $\Box$ 자동수집 예약 사업/프로젝트 현황 프로그램 설치방법 □ 보통예금(IBK급여통장) [기업은행] 공인인증서 부동산임대등록 1. 아래 [프로그램 다운로드] 버튼을 클릭하여 프로그램을 다운로드 받습니다.  $\Box$  주택청약종합저축 [우리은행] 공인인증서 2. 다운받은 파일을 클릭하여 설치합니다. 사용자관리 3. 설치 완료 후 브라우져를 종료 후 다시 접속 합니다. 4. 이제 자동수집 기능을 사용하실 수 있습니다. 신용카드 (비용) 거래명만들기 \*. 프로그램 설치 후에도 해당 메세지가 나오면 확인하기를 눌러주세요 설치 유무체크하기  $\boxplus$  $\Box$ **CLICK** 인증수단 자동수집 예약 자산관리  $\sum_{n=1}^{\infty} \frac{1}{n}$   $\sum_{n=1}^{\infty} \frac{1}{n}$   $\sum_{n=1}^{\infty} \frac{1}{n}$ □ 스마일 신용카드 (본인) [현대카드] 공인인증서 **1**iftNxService setup 20180130.exe 여는 중...  $\times$ 국세청 홈택스 홈택스 바로가기 [4] 열기 선택:  $\Box$ FiliftNxService\_setup\_20180130.exe 파일 형식: exe File (9.9 MB) 세금계산서 원본 위치: https://scrap.thesave.co.kr 현금영수증 이 파일을 저장하시겠습니까? 파일 저장 취소 여신금융협회/결제승인대행사/VAN 여신협회 바로가기 E

#### 4. 금융정보 등록\_은행등록

세이브티

 $\overline{\mathbb{G}}$ 

급여관리

 $\boxdot$ 

 $\boxplus$ 

![](_page_23_Picture_306.jpeg)

![](_page_23_Picture_307.jpeg)

 $Q$ 

② 자동수집 예약이란?

인증수단

B인인증서

아이디 공인인증서

아이디

인증수단

아이디

아이디

인증수단

전표수집 등록

자동수집예약

 $\bigcirc$ 

 $\bigcirc$ 

자동수집예약

 $\bigcirc$ 

자동수집예약

### 4. 금융정보 등록\_카드등록

![](_page_24_Figure_1.jpeg)

![](_page_24_Picture_367.jpeg)

#### 4. 금융정보 등록\_국세청 홈택스등록

![](_page_25_Picture_130.jpeg)

![](_page_25_Picture_131.jpeg)

# 4. 금융정보 등록\_여신금융협회 등록

![](_page_26_Picture_160.jpeg)

![](_page_26_Picture_161.jpeg)

 $\overline{\nabla}$